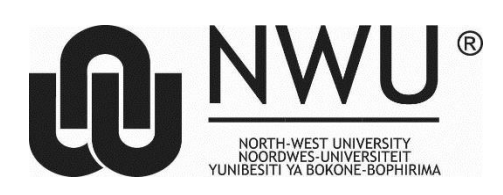

Private Bag X1290, Potchefstroom South Africa 2520

Tel: 018 285 5900<br>Fax: 087 234 4957 087 234 4957 Web: http://www.nwu.ac.za

**Unit for Open Distance Learning** Email: [DistancePotch@nwu.ac.za](mailto:DistancePotch@nwu.ac.za)

# **Step 1: Getting a student number (start at step 2 if you already have one)**

- Please ensure that you have a valid Email Address and Cell phone number. As All Online information, including log in details may be sent.
- Go to the [online application platform](http://jbossprd.nwu.ac.za/aaa-webclient/StudentWebCommand.do?sf=143369&lng=3) **(**<http://studies.nwu.ac.za/studies/how-apply-online> )
- Click on New application
- Click on Create new student number and complete all the fields E.g. 1234578 pin ABC123 (Please note no special characters like !,@,& \$ when creating a pin)
- When applying for Distance Learning, please select **Potchefstroom** as the Campus
- You select the study centre of your choice. (E.G Potchefstroom is the Campus but depending on which course you are apply for make sure it says Education/Nursing behind the name) – **See the below example:**

Qualification Biographical Contact School Subjects Post School Information Employment History Relationships Electronic Documents

# **Qualification Application Information**

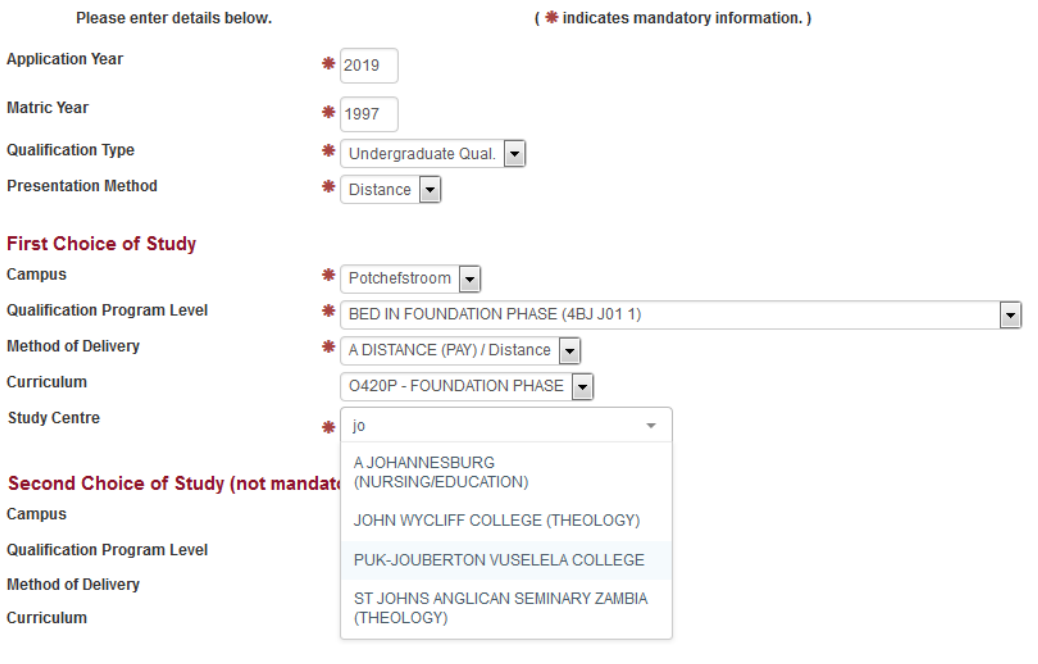

When applying for the **post graduate Nursing programs we offer, please chose the Presentation method as Contact not Distance(See the below example**)

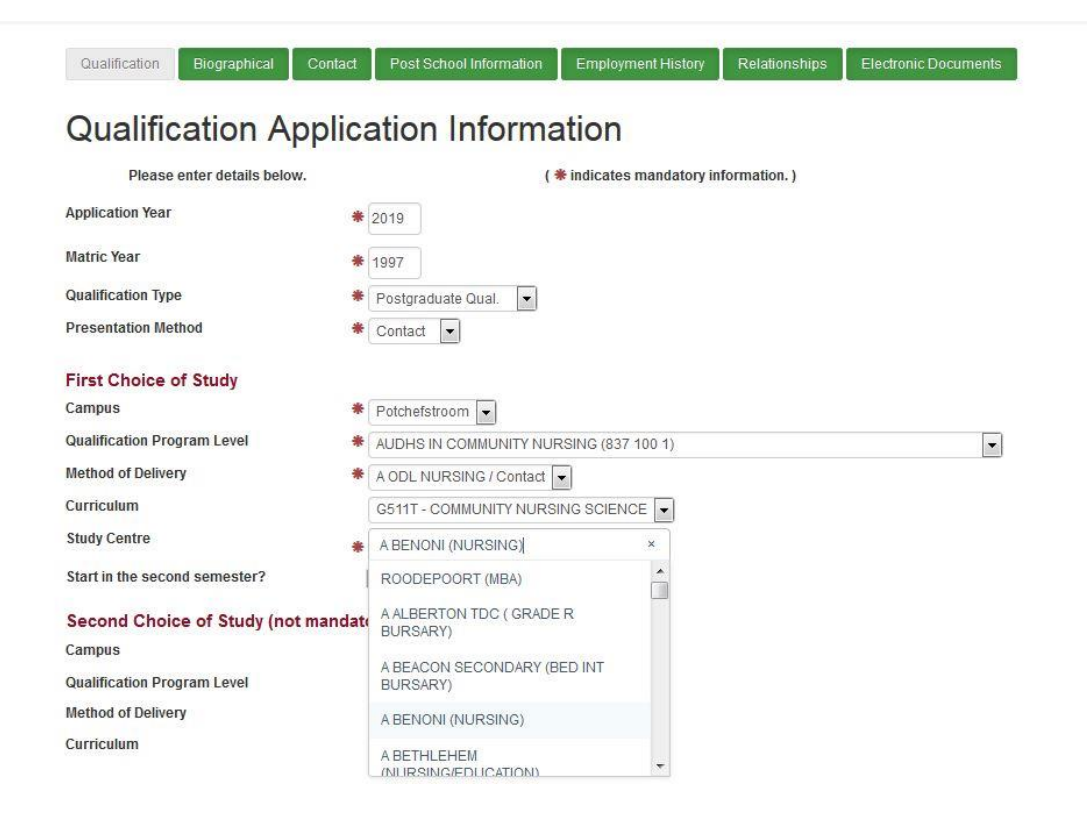

**After you chose the Presentation method as contact and the Qualification type as post graduate you will see under the qualification program level the first four options there is the nursing programs we offer, take note Primary Health care is already closed thus you can no longer apply for that program.**

**Please note that the allocation of a student number does not mean that you have completed the application process. Please go through all the steps below to ensure that your application is complete and that it reaches us. Incomplete applications will not be processed by the University.**

### **Step 2: Log in**

When you receive a student number, use that together with the PIN number you created to log in.

### **Step 3: What do you want to study?**

Complete all the fields I.E. the qualifications, modes of delivery and curricula.

- Only the first choice is Mandatory
- The Method of Delivery will always be A Distance (Pay)/ A Distance
- Except when applying for Nursing then it will automatically throw out the method of delivery as A ODL Nursing/Contact, you will NOT be able to change it when applying for our Nursing courses.
- Please choose the study centre from the drop down list
- Please select EMAIL as your preferred method of correspondence
- When capturing your address, please use the search function under the Town.(See below the example)
- The cell phone number must be typed in this format eg.078 \*\*\*\*\*\*\*\* (no spaces)

### **See the below example:**

#### Postal address

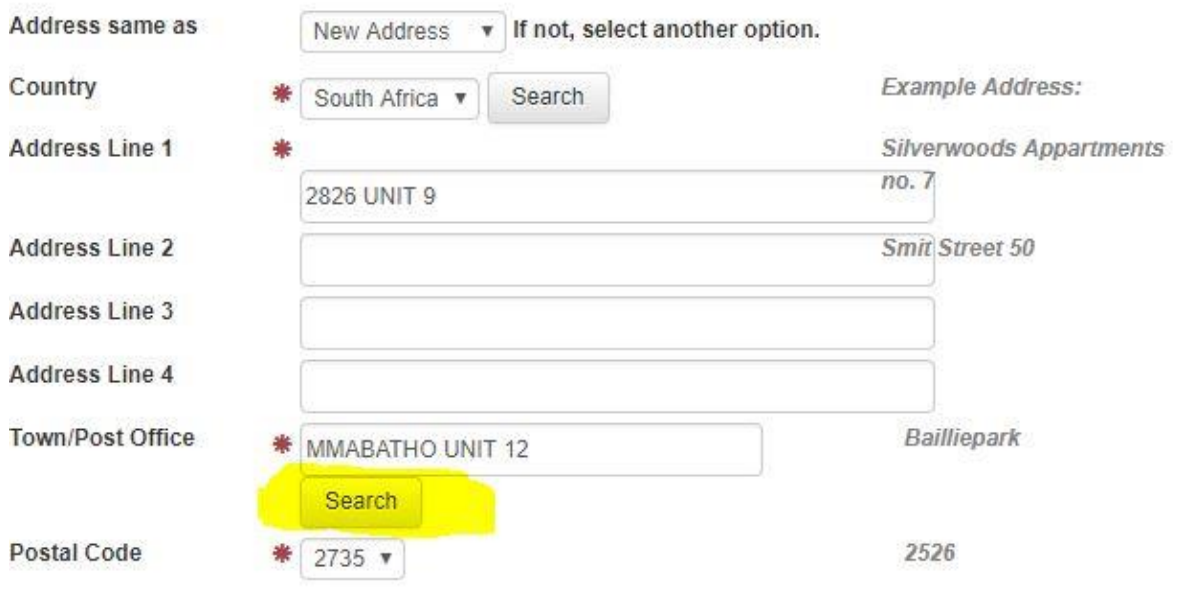

# **Search Postal Code**

Complete one field and click on Search to see possible results.

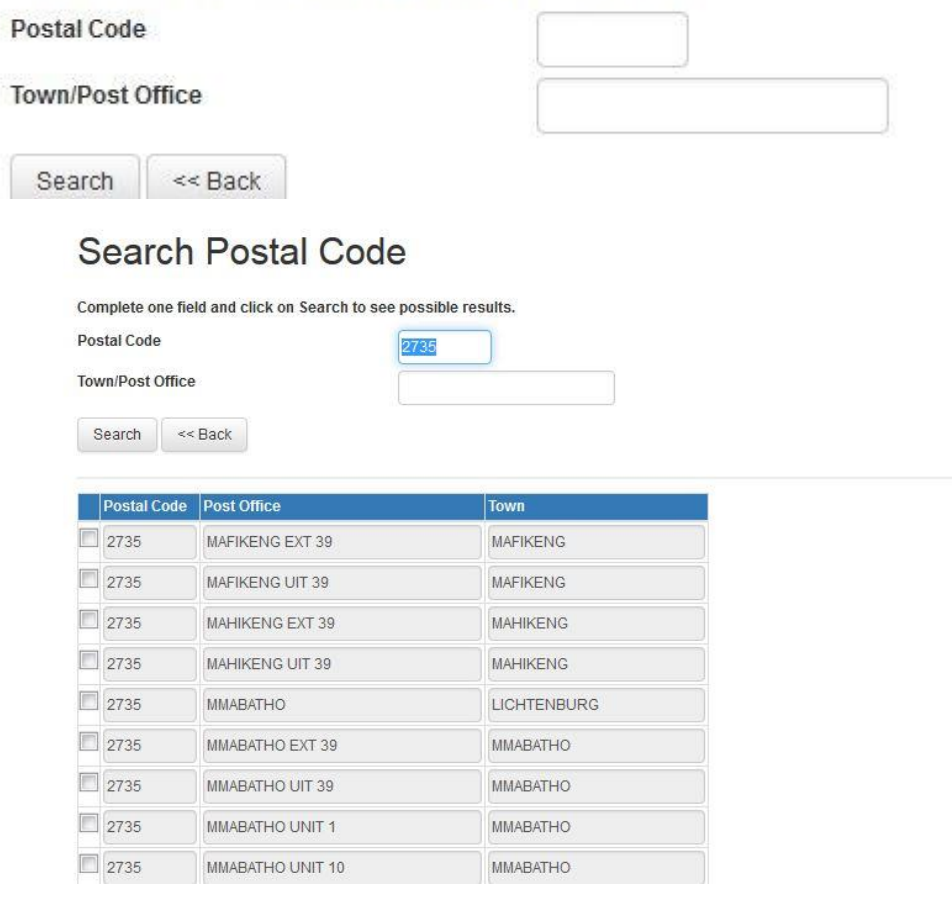

### **Then chose the correct area, it will make a tick in the small block next to the choices.**

### **Step 4: Upload supporting documents**

In order to consider your application, please upload the following supporting documents:

Scan all your supporting documents individually, save to your desk top or on a memory stick.

There is no Proof of payment for an application fee required and no undertaking required (Please ignore those tabs)

- Certified copies of the Available grade 12 marks (or gr 11 if the gr 12 marks are not available yet), or a copy of your matric certificate - if you have already passed matric.
- Certified Copy of your ID
- Certified copy of the Marriage certificate (if applicable).
- Certified copy of Academic record for previous qualifications (if applicable)
- Certified copy of previous qualifications (If applicable).
- Additional documents for international prospective students:
	- o A copy of relevant results
	- o A copy of your passport

### **See the below example:**

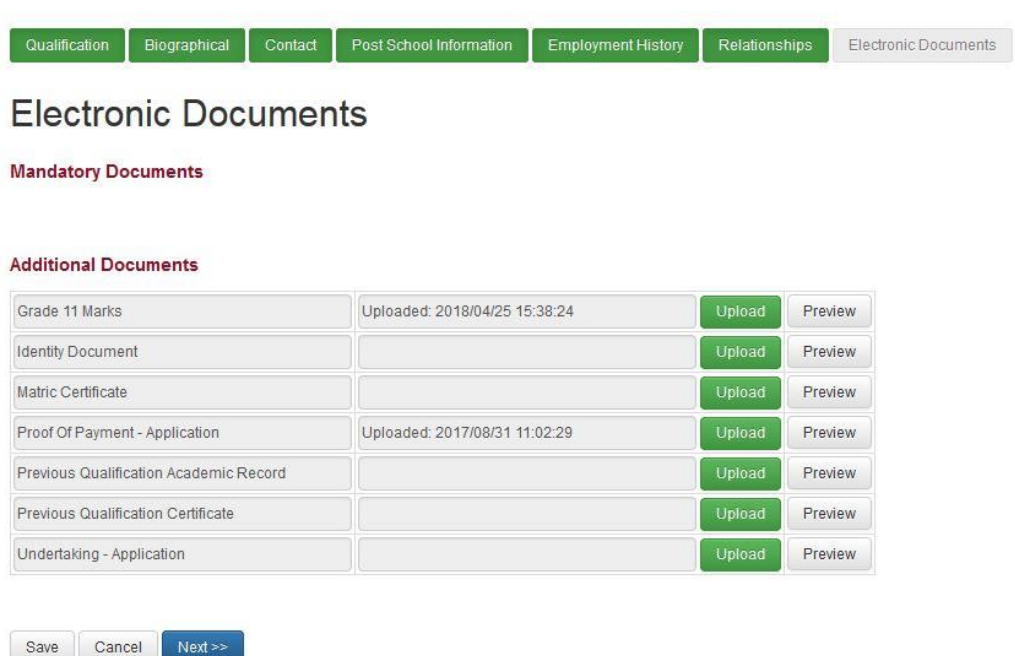

# **Step 5: Submit application**

Please make sure that you press the Submit application button when you have finished ensuring that we receive your application.

- Before the application is submitted, you can go in by logging in using your student number and pin, then click on **modify application.**
- Once the application has been submitted, no changes can be made from the online platform. **See the below Example:**

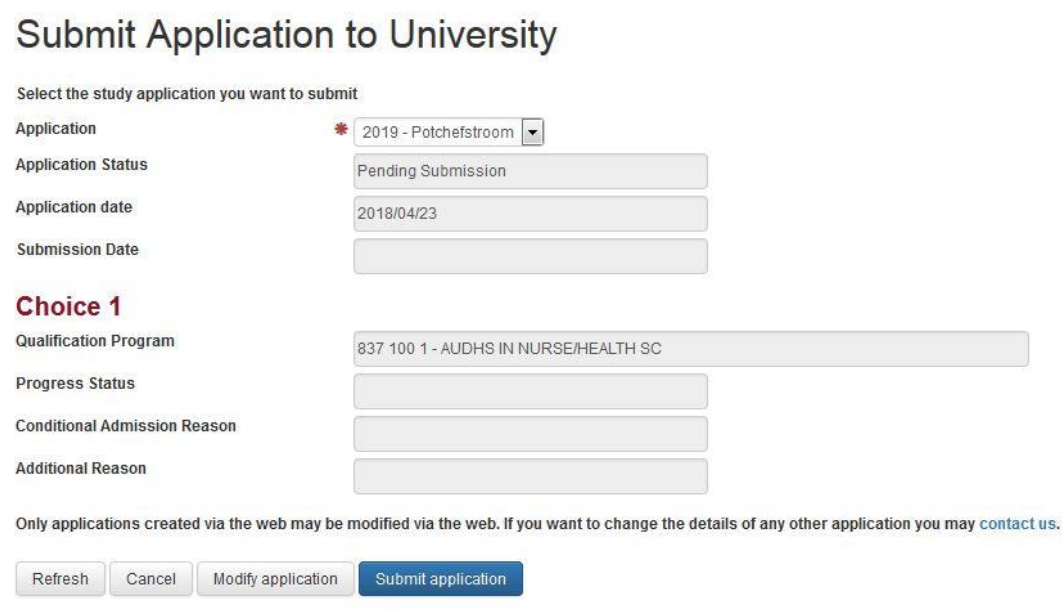

When checking on your application status, go on the online portal where you applied- go to already have a university number(see example below)

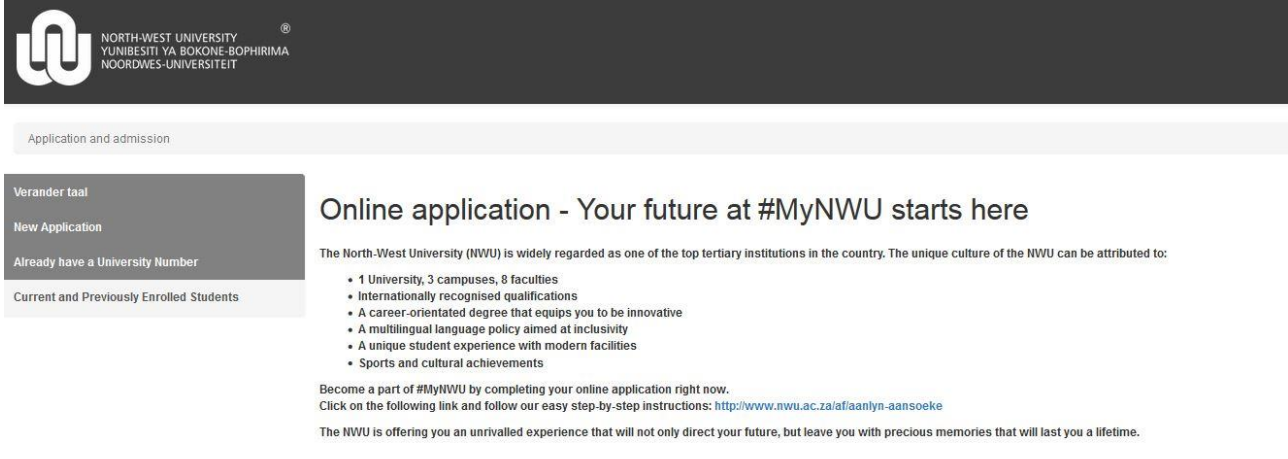

Then click on modify application(see example below)

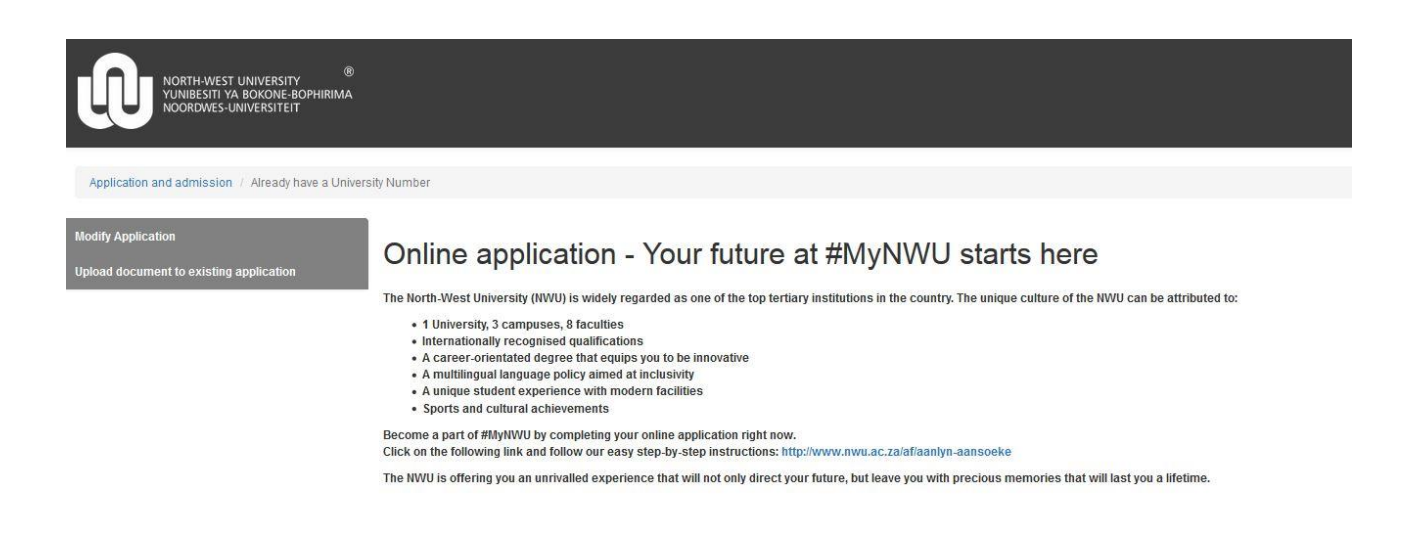

# Then fill in your log in details, (see example below)

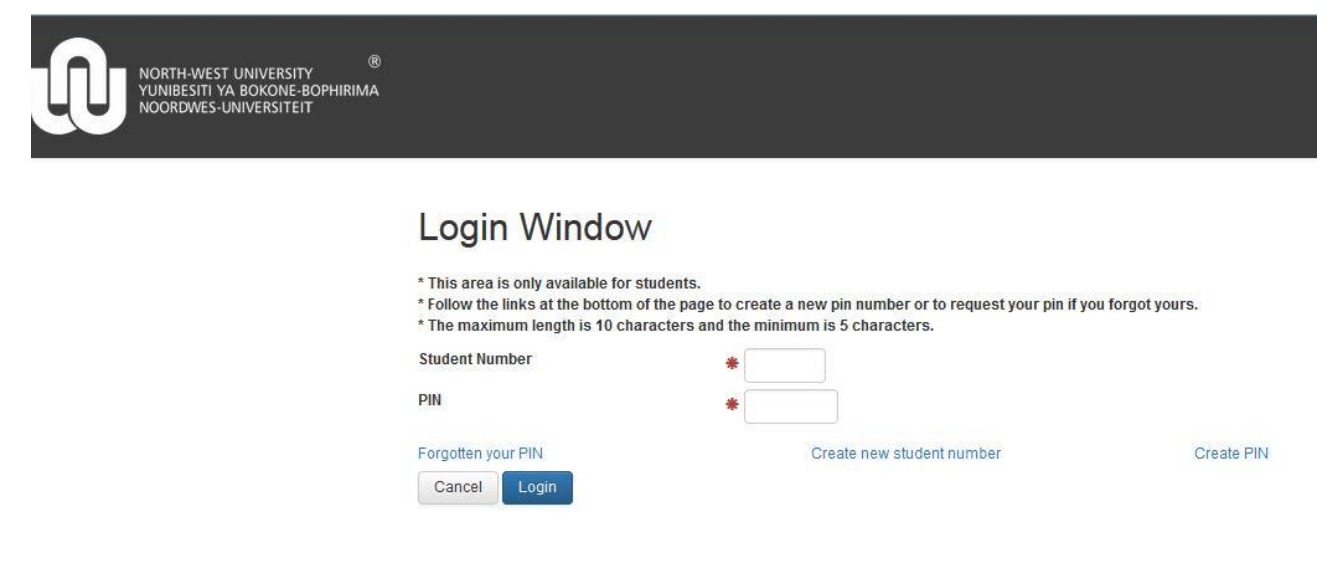

Then you chose Application status (see example below):

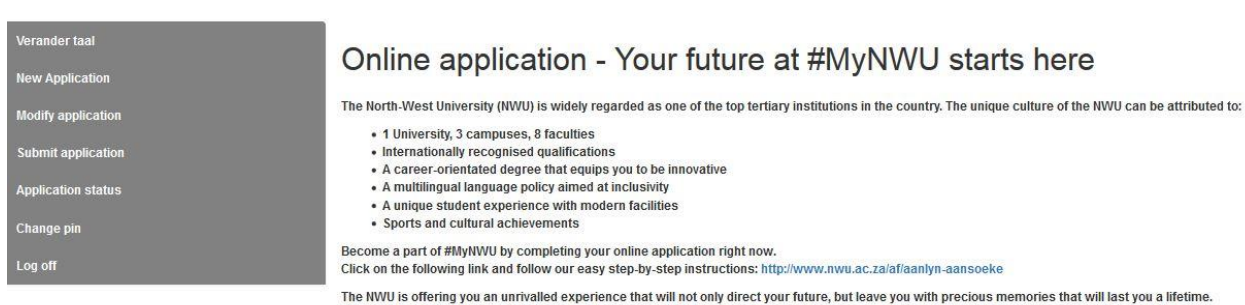

Then you will see the status of your application(see example below):

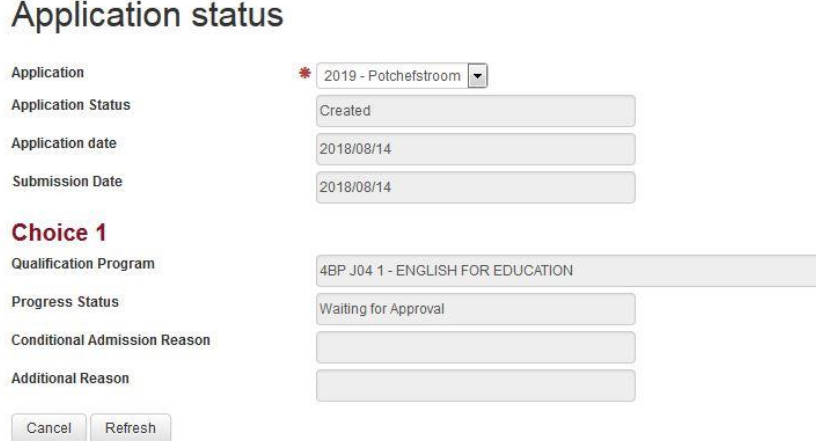

Contact details for further assistance: Call centre 018 285 5900 Email: DistancePotch@nwu.ac.za

----------------------------------------------------